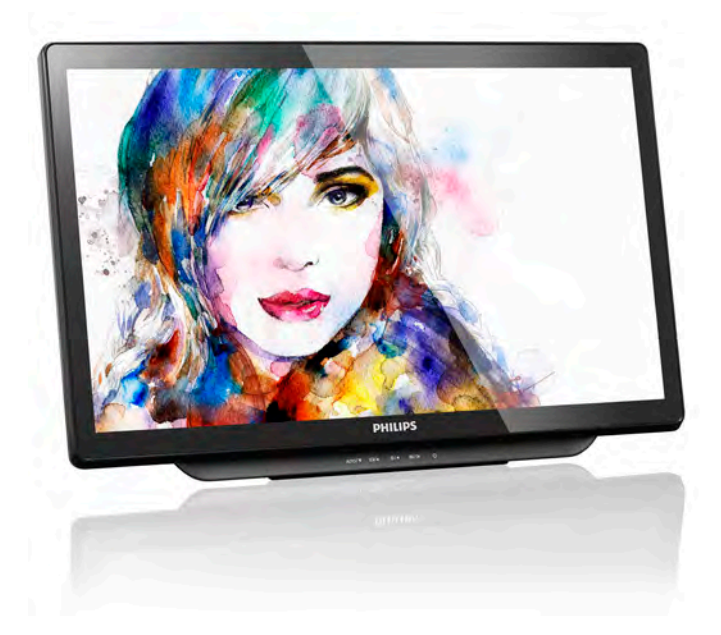

# <www.philips.com/welcome>

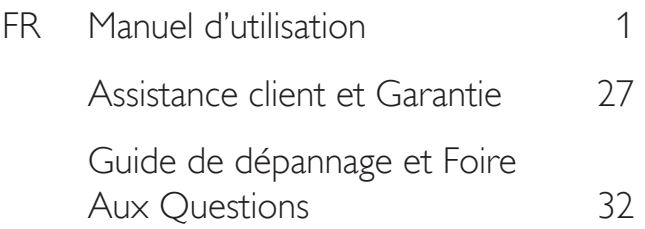

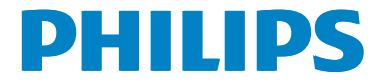

# Table des matières

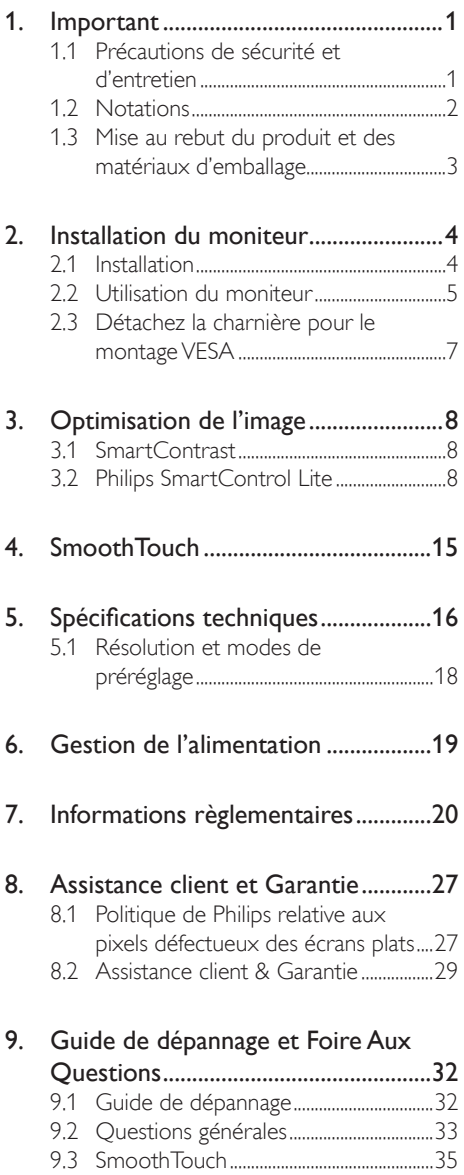

# <span id="page-2-1"></span><span id="page-2-0"></span>1. Important

Ce guide électronique de l'utilisateur est conçu pour toutes les personnes qui utilisent le moniteur de Philips. Prenez le temps de lire ce Manuel d'utilisation avant d'utiliser votre moniteur. Il contient des informations et des notes importantes au sujet de l'utilisation de votre moniteur.

La garantie Philips s'applique à la condition que le produit soit manipulé correctement pour son utilisation prévue et conformément aux instructions d'utilisation, et sur présentation de la facture d'origine ou du ticket de caisse d'origine, indiquant la date de l'achat, le nom du revendeur ainsi que le modèle et le numéro de production du produit.

## 1.1 Précautions de sécurité et d'entretien

#### Avertissements

L'utilisation de touches de réglages, d'ajustements ou de procédures différentes de celles qui sont décrites dans ce manuel pourrait présenter un risque de choc électrique, d'électrocution et/ou mécanique.

Lorsque vous connectez et utilisez le moniteur de votre ordinateur, lisez et respectez les consignes suivantes :

#### Opération

- Veuillez protéger le moniteur de la lumière directe du soleil, des forts éclairages et ne l'utilisez pas à proximité de sources de chaleur. L'exposition prolongée à ces types d'environnement peut causer des dommages au moniteur et une décoloration.
- Éloignez tout objet pouvant tomber dans les orifices de ventilation ou empêcher le refroidissement correct des composants électroniques du moniteur.
- N'obstruez pas les fentes de ventilation du boîtier.
- Lors de la mise en place du moniteur. veillez à ce que la fiche d'alimentation et la prise soient facilement accessibles.
- Si vous mettez le moniteur hors tension en débranchant le câble secteur ou le câble d'alimentation CC, attendez 6 secondes avant de rebrancher ces câbles.
- Utilisez toujours le cordon secteur fourni par Philips. Si le cordon secteur est manquant, veuillez contacter votre centre de service local. (Reportez-vous au chapitre Centre d'information à la clientèle.)
- Ne soumettez pas le moniteur à de fortes vibrations ou à des impacts violents lorsque vous l'utilisez.
- Ne pas cogner ni faire tomber le moniteur pendant l'utilisation ou le transport.

#### **Maintenance**

- Afin de protéger votre moniteur contre les dommages, n'appuyez pas trop fortement sur le panneau de l'écran. Lorsque vous déplacez le moniteur, tenez-le par son cadre pour le soulever ; ne mettez pas vos mains ni vos doigts sur le panneau de l'écran lorsque vous le soulevez.
- Débranchez le moniteur si vous envisagez de ne pas l'utiliser pendant un certain temps.
- Débranchez le moniteur si vous voulez le nettoyer. Pour ce faire, utilisez un chiffon légèrement humide. Vous pouvez aussi vous servir d'un chiffon sec, pour autant que le moniteur soit hors tension. Par contre, n'utilisez jamais de solvants organiques, tels que l'alcool ou des liquides à base d'ammoniaque, pour nettoyer le moniteur.
- Afin d'éviter tout risque d'électrocution ou d'endommagement permanent à l'appareil, n'exposez pas le moniteur à la poussière ni à la pluie.
- Si le moniteur est mouillé, séchez-le immédiatement avec un chiffon sec.
- Si votre moniteur est mouillé par de l'eau, essuyez-le aussi rapidement que possible à l'aide d'un chiffon sec. Si un corps étranger ou de l'eau pénètrent dans le moniteur, mettez-le immédiatement hors tension et débranchez le cordon secteur. Retirez ensuite le corps étranger ou épongez l'eau et envoyez le moniteur au centre de maintenance.
- Ne pas stocker ni utiliser le moniteur dans des endroits tels qu'il risque d'être exposé à de la chaleur, à la lumière directe du soleil ou à un froid extrême.

- <span id="page-3-0"></span>Afin d'assurer les performances optimales de votre moniteur et l'utiliser pendant plus longtemps, il doit se trouver dans un endroit compris dans les plages de température et d'humidité suivantes :
	- • Température : 0-40°C 32-104°F
	- Humidité : 20-80% HR

#### Informations importantes à propos des brûlures /images fantômes

- Activez systématiquement un programme économiseur d'écran en mouvement lorsque votre écran n'est pas sollicité. Activez systématiquement une application de rafraîchissement périodique de votre moniteur pour afficher un contenu statique fixe. L'affichage sans interruption d'image statique ou immobile sur une longue période peut engendrer des « brûlures », également appelée « images résiduelles » ou « images fantômes » sur votre écran.
- Ces images « brûlures », « images résiduelles » ou « images fantômes » sont un phénomène bien connu de la technologie des panneaux LCD. Dans la plupart des cas, ces « brûlures », « images résiduelles » ou « images fantômes » disparaît progressivement une fois l'alimentation éteinte.

#### **Avertissement**

Les symptômes de « brûlures », « images résiduelles » ou « images fantômes » ne disparaîtront pas et ne pourront pas être réparés si vous n'utilisez pas un économiseur d'écran ou une application de rafraîchissement périodique de l'écran. Ce dommage n'est pas couvert par votre garantie.

#### Service

- Le boîtier ne doit être ouvert que par un technicien qualifié.
- Si vous avez besoin de documents en vue d'une réparation, veuillez prendre contact avec votre centre de service local. (Reportez-vous au chapitre « Centre d'information à la clientèle. »)
- Pour plus d'informations sur le transport, veuillez vous référer à la section « Caractéristiques techniques ».
- Ne laissez pas votre moniteur dans une voiture ni dans un coffre de voiture à la lumière directe du soleil.

#### **Remarque**

Adressez-vous à un technicien si le moniteur ne fonctionne pas normalement ou si vous n'êtes pas sûr(e) de la procédure à suivre après avoir lu les instructions du mode d'emploi.

#### 1.2 Notations

Les sous-parties suivantes décrivent les différentes conventions de notation utilisées dans ce document.

#### Notes, mises en garde et avertissements

Tout au long de ce guide, des blocs de texte pourront être accompagnés d'une icône et imprimés en caractères gras ou en italiques. Ces blocs contiennent des notes, des mises en garde ou des avertissements. Ils sont utilisés de la façon suivante:

#### **Remarque**

Cette icône indique l'existence d'informations et de conseils importants vous aidant à mieux utiliser votre ordinateur.

#### **O** Mise en garde

Cette icône indique l'existence d'informations vous expliquant comment éviter l'endommagement potentiel de votre matériel ou la perte de données.

#### **Avertissement**

Cette icône indique qu'il existe un risque de blessures et vous explique comment éviter le problème.

Il se peut que des avertissements apparaissent sous des formats différents et ne soient pas accompagnés d'icônes. Dans ces cas-là, la présentation spécifique de l'avertissement est dictée par les autorités chargées des réglementations.

## <span id="page-4-0"></span>1.3 Mise au rebut du produit et des matériaux d'emballage

#### Déchet d'équipement électrique et électronique-DEEE

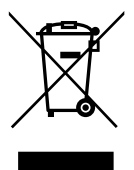

Cette Marque sur le produit ou sur l'emballage illustre que, sous la Directive Européenne 2012/19/EU gouvernant l'utilisation des équipements électriques et électroniques, ce produit peut ne pas être jeté avec les ordures ménagères. Vous êtes responsable de l'élimination de cet équipement à travers une collection aux déchets d'équipements électriques et électroniques désignés. Afin de déterminer les emplacements de telles ordures électriques et électroniques, veuillez contacter votre représentant du gouvernement local pour connaitre l'organisation de décharge d'ordure dont dépend votre foyer ou le magasin où vous avez acheté le produit.

Votre nouveau moniteur contient des matériaux recyclables et réutilisables. Des entreprises spécialisées peuvent recycler votre produit pour augmenter la quantité de matériels réutilisables et minimiser la quantité à être jetée.

Tous les matériaux d'emballage superflus ont été enlevés. Nous avons essayé de notre mieux de faciliter la séparation des matériaux d'emballage en des matériaux basiques.

Veuillez consulter votre réglementation locale relative à la mise au rebut de votre ancien moniteur et des matériaux d'emballage auprès de votre revendeur local.

#### Informations relative à la reprise/recyclage destinées aux clients

Philips établit des objectifs viables d'un point de vue technique et économie, visant à optimiser les performances environnementales du produit, du service et des activités de l'organisation.

Concernant le planning, la conception et les étapes de production, Philips se concentre sur une fabrication de produits facilement recyclables. Chez Philips, la gestion de la fin de vie inclut l'implication aux initiatives nationales de reprise et aux programmes de recyclage, lorsque cela est possible, idéalement en coopération avec la concurrence, en recyclant tous les matériaux (produits et matériaux d'emballage correspondants), conformément à l'ensemble des lois sur l'environnement et au programme de reprise de l'entreprise.

Votre produit est fabriqué avec des matériaux et des composants de haute qualité, qui peuvent être recyclés et réutilisés.

<span id="page-5-0"></span>2. Pour en savoir plus sur notre programme de recyclage, visitez le site : http:// www.philips.com/sites/philipsglobal/ about/sustainability/ourenvironment/ productrecyclingservices.page.

# Installation du moniteur

#### 2.1 Installation

#### **1** Contenu de la boîte

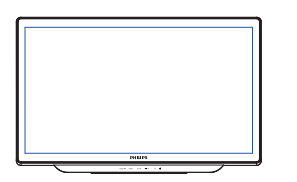

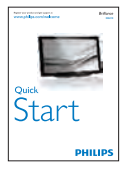

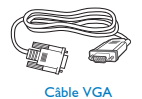

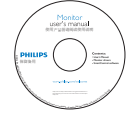

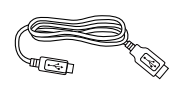

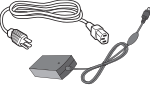

Câble USB Cordon d'alimentati

#### **Remarque**

Utilisez uniquement le modèle d'adaptateur CA/CC : Philips ADPC1936

**2** Connexion à votre ordinateur

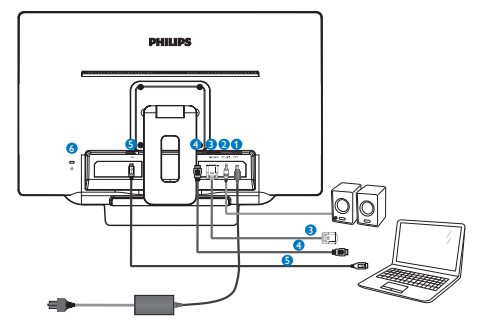

- **1** Entrée d'alimentation CC
- **2** Sortie audio HDMI
- **3** Entrée VGA
- **4** Entrée HDMI
- **6** USB en amont
- **6** Verrou antivol Kensington

#### Connexion à un PC

- 1. Connectez le cordon d'alimentation à l'arrière du moniteur fermement.
- 2. Mettez votre ordinateur hors tension et débranchez son câble d'alimentation.
- 3. Connectez le câble de signal du moniteur au connecteur vidéo situé à l'arrière de votre ordinateur.
- 4. Insérez les câbles d'alimentation de votre ordinateur et du moniteur dans une prise secteur.
- 5. Connectez le port USB en amont sur le moniteur et le port USB sur votre ordinateur avec un câble USB.
- 6. Mettez votre ordinateur et le moniteur sous tension. Si le moniteur affiche une image, cela signifie que l'installation est terminée.

#### <span id="page-6-0"></span>2.2 Utilisation du moniteur

#### **1** Descriptions des boutons de contrôle

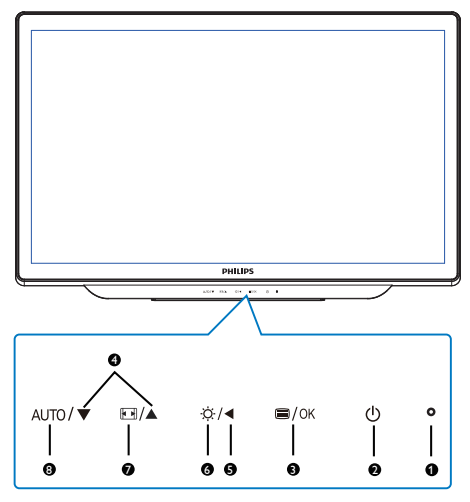

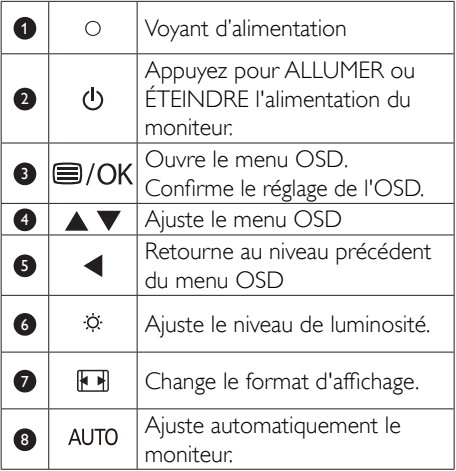

#### 2 Description de l'affichage sur écran

#### Qu'est-ce que Affichage à l'écran (OSD)?

La fonction d'affichage à l'écran (OSD) est présente avec tous les moniteurs de Philips. Elle permet à l'utilisateur final d'effectuer des réglages d'écran ou de sélectionner directement les fonctions du moniteur par le biais d'une fenêtre d'instructions apparaissant à l'écran. Une interface conviviale, semblable à celle reproduite ci-après, apparaît :

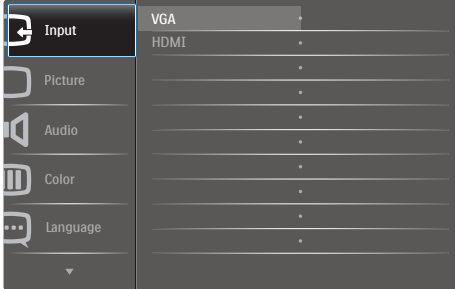

#### Instructions simples et basiques sur les touches de contrôle

Dans le menu OSD ci-dessus, vous pouvez appuyer sur les boutons ▲ ou ▼ situés sur le panneau frontal du moniteur pour déplacer le curseur, et sur OK pour confirmer un choix ou une modification.

#### Le menu OSD

Vous trouverez ci-dessous une vue d'ensemble de la structure de l'affichage sur écran.Vous pourrez par la suite l'utiliser comme référence lorsque vous voudrez plus tard revenir aux différents réglages.

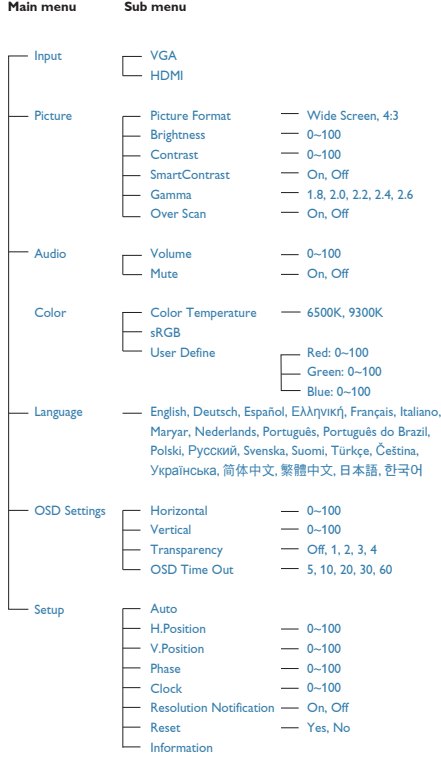

#### **B** Avis de résolution

Ce moniteur a été conçu pour offrir des performances optimales à une résolution native de 1920 × 1080 à 60 Hz. Quand le moniteur est allumé à une autre résolution, le message d'alerte suivant s'affiche à l'écran : Use 1920 × 1080 @ 60 Hz for best results (Utilisez la résolution 1920 × 1080 à 60 Hz pour un résultat optimal.).

L'affichage du message d'alerte de résolution native peut être désactivé à partir de Configuration dans le menu d'affichage à l'écran (OSD).

#### 4 Fonction physique

Inclinaison

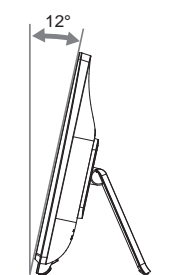

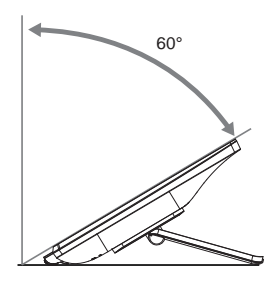

### <span id="page-8-0"></span>2.3 Détachez la charnière pour le montage VESA

Avant de commencer à enlever la charnière, suivez les instructions suivantes pour réduire le risque de blessure et/ou de dommage.

1. Placez le moniteur, face vers le bas, sur une surface douce. Faites attention de ne pas rayer ou endommager l'écran.

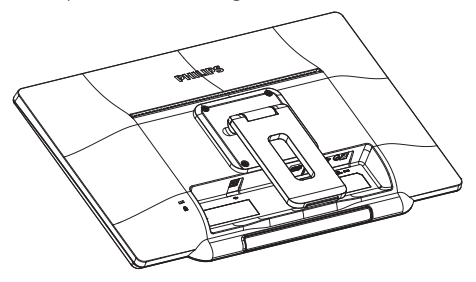

2. Utilisez un tournevis pour dévisser les 4 vis. Retirez le socle du corps du moniteur.

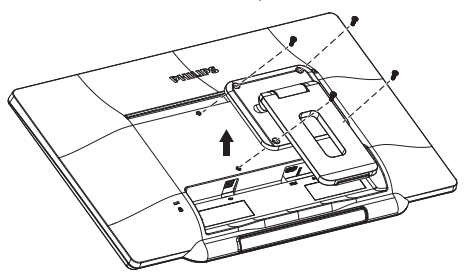

#### Remarque

Ce moniteur utilise une interface de montage conforme à VESA de 100mm x 100mm.

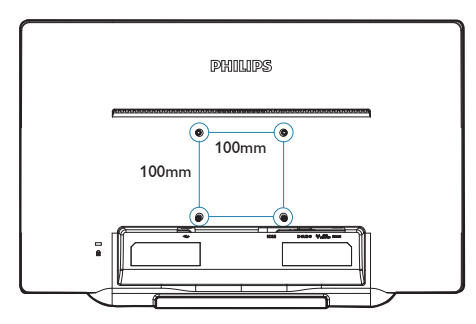

# <span id="page-9-0"></span>3. Optimisation de l'image

#### 3.1 SmartContrast

#### 1 De quoi s'agit-il ?

Cette technologie unique analyse de façon dynamique le contenu à l'écran, et optimise automatiquement le contraste du moniteur pour une clarté visuelle et un plaisir visuel maximum. Le rétroéclairage est ainsi augmenté pour des images plus claires, plus précises et plus lumineuses, ou diminué pour un affichage clair des images sur fond sombre.

#### 2 Pourquoi en ai-je besoin ?

Vous attendez une clarté visuelle optimale et un confort visuel, quel que soit le type de contenu à l'écran. SmartConstrast contrôle dynamiquement le contraste et ajuste le rétroéclairage pour des images ou des écrans de jeu et de vidéo claires, précises et lumineuses, et pour du texte de bureautique lisible. En réduisant la consommation électrique de votre moniteur, vous réalisez des économies énergétiques et prolongez la durée de vie de votre écran.

#### **B** Comment ça marche ?

Lorsque vous activez SmartContrast, ce dernier va analyser le contenu affiché en temps réel et ajuster les couleurs et contrôler l'intensité du rétroéclairage. Cette fonction permet d'optimiser dynamiquement le contraste pour plus de plaisir dans votre divertissement, visionnage de clips vidéo ou jeux.

#### 3.2 Philips SmartControl Lite

Le nouveau logiciel SmartControl Lite de Philips vous permet de contrôler votre moniteur à l'aide d'une interface graphique facile à utiliser. C'en est fini des réglages compliqués, ce logiciel pratique vous aide à ajuster la résolution, à faire l'étalonnage des couleurs, les réglages de l'horloge/de la phase, le réglage du point blanc RGB, etc.

Grâce aux dernières technologies dans l'algorithme principal, offrant un traitement et un temps de réponse plus rapides, ce logiciel compatible avec Windows est basé sur des icônes avec une interface très conviviale pour vous aider à bien utiliser vos moniteurs de Philips.

#### **I** Installation

- Suivez les instructions pour l'installation.
- Vous pouvez le lancer une fois l'installation terminée.
- Si vous voulez lancer le logiciel ultérieurement, vous pourrez alors cliquer sur le raccourci du bureau ou de la barre d'outils.

**POLITICS** 

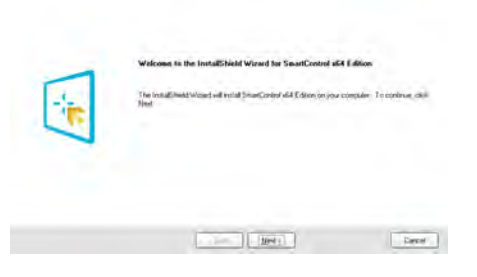

#### Premier lancement – Assistant

- La première fois après l'installation de SmartControl Lite, l'assistant est automatiquement lancé.
- L'assistant va vous aider à ajuster les performances de votre moniteur, étape après étape.
- Rendez-vous dans le menu Plug-in (Branchement) pour lancer l'assistant ultérieurement.

Vous pouvez ajuster davantage d'options sans l'assistant depuis le panneau Standard.

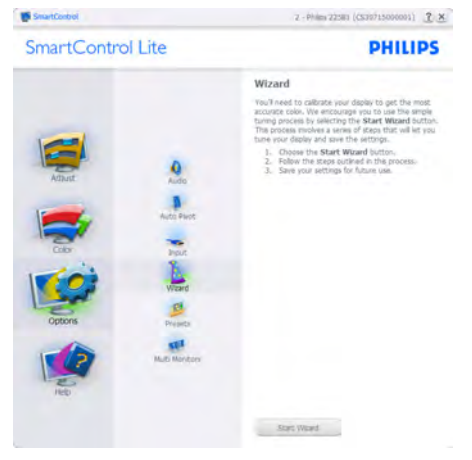

#### 2 Lancement depuis le panneau Standard :

#### Menu Adjust (Réglage) :

- • Le menu Adjust (Réglage) vous permet d'ajuster la Brightness (luminosité), le Contrast (contraste), la Focus (mise au point), la Position (position) et la Resolution (résolution).
- Suivez les instructions pour effectuer les réglages.
- • L'invite Annuler vous permet d'annuler l'installation.

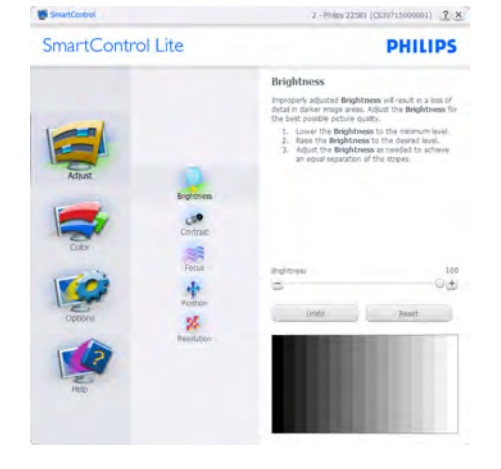

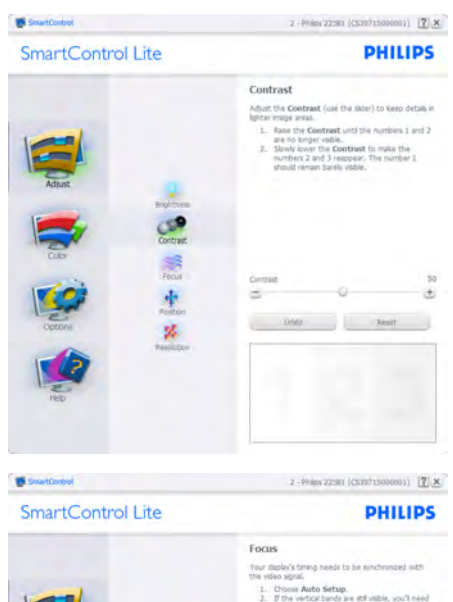

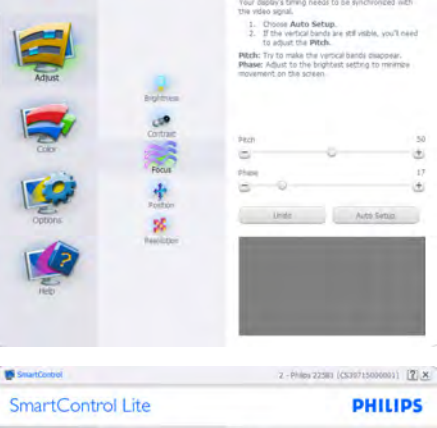

in.

 $\ddot{\phantom{a}}$  $\overline{D}$ 

 $\frac{1}{2}$ 

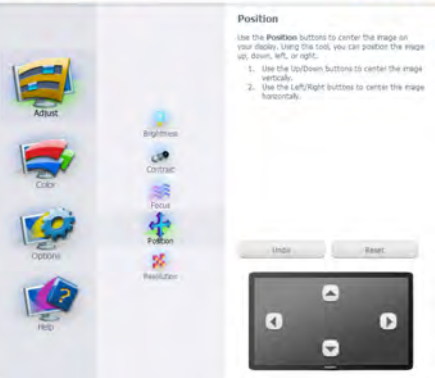

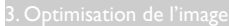

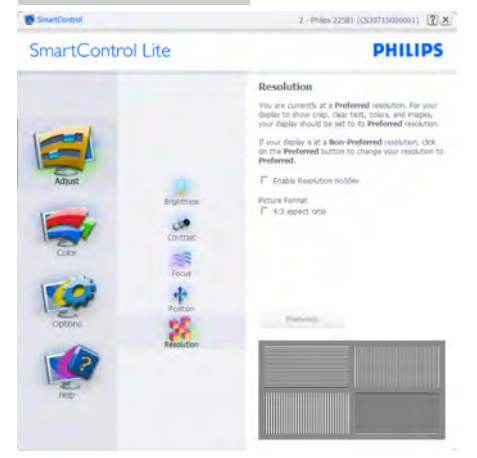

#### Menu Color (Couleur) :

- Le menu Color (Couleur) vous permet d'ajuster le RVB (rouge/vert/bleu), Black Level (Niveau noir), White Point (Point blanc), et Color Calibratio (l'étalonnage des couleurs).
- • Suivez les instructions pour effectuer les réglages.
- • Référez-vous au tableau ci-dessous pour les éléments du sous-menu selon votre choix.
- • Exemple pour Color Calibration (l'étalonnage des couleurs).

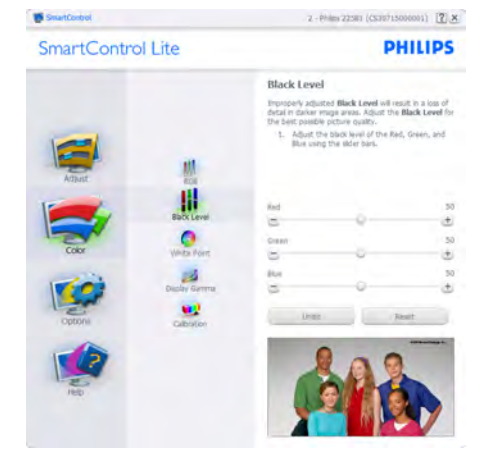

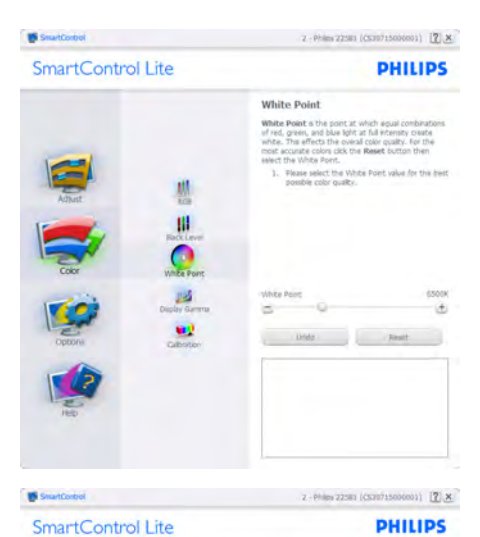

Contract .<br>Adjust the **Contrast** (use the skier) to keep details in<br>lighter image areas. phon image areas.<br>
1. Rase the Coentrast until the members 1 and 3<br>
are no bright valide.<br>
2. Slowly lower the Coentrast to make the<br>
numbers 2 and 3 reappear. The member 1<br>
should remain barely visible. ×  $\ddot{r}$  $L = L$ Past 路

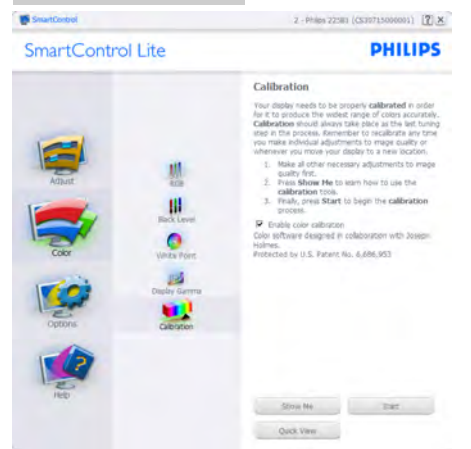

- 1. « Show Me » (Me montrer) lance le tutoriel d'aide à l'étalonnage des couleurs.
- 2. Start (Démarrer) lance la séquence d'étalonnage des couleurs en 6 étapes.
- 3. Visualisation rapide charge les images précédente/suivante.
- 4. Pour retourner au panneau d'accueil Couleur, cliquez sur le bouton Cancel (Annuler).
- 5. Enable color calibration (Active l'étalonnage des couleurs) - activé par défaut. Si la case n'est pas cochée, il n'y a pas d'étalonnage des couleurs, les boutons Démarrer et Visualisation rapide sont grisés.
- 6. Les informations relatives au brevet doivent figurer sur l'écran d'étalonnage.

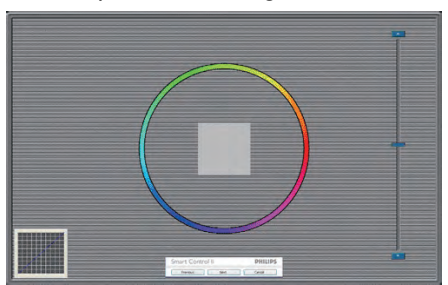

#### Écran de premier étalonnage des couleurs :

- Le bouton Previous (précédent) est désactivé jusqu'au deuxième écran de couleur.
- Suivant permet d'accéder à la cible suivante (6 cibles).
- La dernière étape donne accès à File (Fichier) > Preset pane (Panneau préréglages).
- Annuler ferme l'interface utilisateur et retourne à la page Plug-in (Branchement).

#### Options > Preferences (Préférences) -

n'est disponible que lorsque vous choisissez Preferences (Préférences) dans le menu déroulant Options. Sur un écran non pris en charge, mais compatible DDC/CI, seuls les onglets Help (Aide) et Options sont disponibles.

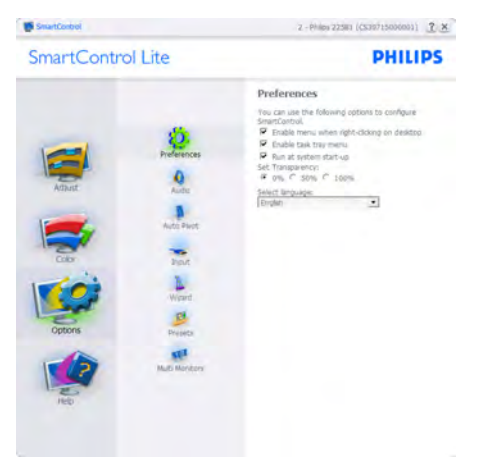

- Affiche les réglages préférés actuels.
- Cochez la case pour activer la fonction. La case à cocher est une touche à bascule.
- Enable Context Menu (Activer le menu contextuel) sur le bureau est coché (activé) par défaut. Enable Context Menu (Activer le menu contextuel) affiche les sélections SmartControl Lite pour Select Preset (Choisir préréglage) et Tune Display (Régler affichage) dans le menu contextuel du bureau clic avec le bouton droit. Désactivé supprime SmartControl Lite du menu contextuel (clic avec le bouton droit).
- L'icône Enable Task Tray (Activer barre des tâches) est coché (activé) par défaut. Enable Context Menu (Activer le menu contextuel) affiche le menu de la barre des tâches pour SmartControl Lite. Cliquez avec le bouton droit sur l'icône de la barre des tâches pour afficher les options du menu pour Help (Aide), Technical Support (Assistance technique),

Check for Update (Vérification des mises à niveau), About (À propos) et Exit (Quitter). Lorsque le menu Activer barre des tâches est désactivé, l'icône de la barre des tâches affiche uniquement l'option EXIT (QUITTER).

- Run at Startup (Exécuter au démarrage) est coché (activé) par défaut. En cas de désactivation, SmartControl Lite n'est pas lancé au démarrage ou reste dans la barre des tâches. Pour lancer SmartControl Lite, utilisez le raccourci depuis le bureau ou la liste des programmes. Si cette case est décochée (désactivée), aucun préréglage ne se charge au démarrage, même s'il a été défini comme devant s'exécuter au démarrage.
- Activer le Mode transparence (Windows 7, 8, Vista, XP). Par défaut : 0% opaque.

Options > Input (Entrée) - n'est disponible que lorsque vous choisissez Input (Entrée) dans le menu déroulant Options. Sur un écran non pris en charge, mais compatible DDC/CI, seuls les onglets Help (Aide) et Options sont disponibles. Aucun autre onglet de SmartControl Lite n'est disponible.

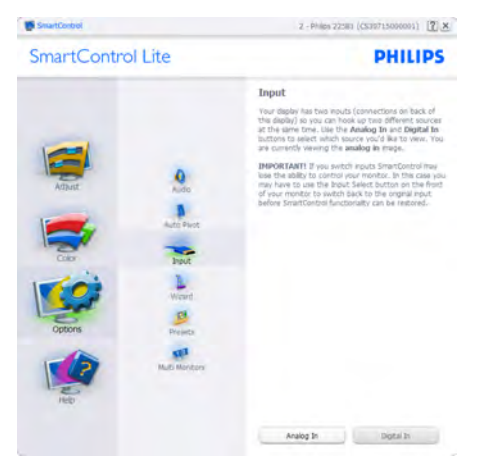

- Affiche le panneau d'instructions Source et le paramétrage actuel de la source d'entrée.
- En mode affichage d'entrée simple, ce panneau n'est pas visible.

Options > Audio - n'est disponible que lorsque vous choisissez Audio dans le menu déroulant Options.

Sur un écran non pris en charge, mais compatible DDC/CI, seuls les onglets Help (Aide) et Options sont disponibles.

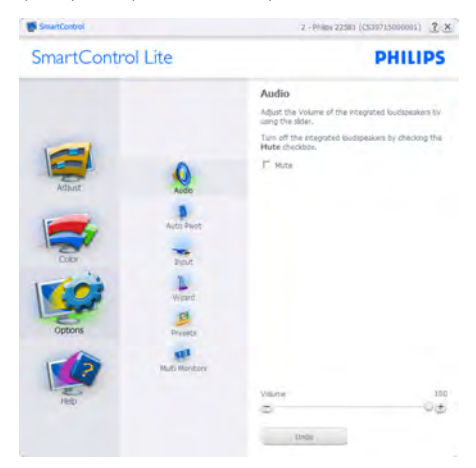

#### Help (Aide) > User Manual (Manuel

d'utilisation) - n'est disponible que lorsque vous choisissez Manuel d'utilisation dans le menu déroulant Help (Aide). Sur un écran non pris en charge, mais compatible DDC/CI, seuls les onglets Help (Aide) et Options sont disponibles.

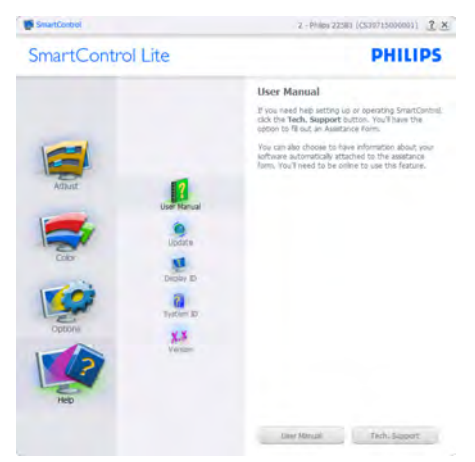

Help (Aide) >Version - n'est disponible que lorsque vous choisissez Version dans le menu déroulant Help (Aide). Sur un écran non pris en charge, mais compatible DDC/CI, seuls les onglets Help (Aide) et Options sont disponibles.

## SmartControl Lite

# Mondon SmartControl<br>Version 0.00 EVALUATION (Rune-plp-R2009-12-17)<br>1913-04 PARTIES Communications: Van 5 AVIS ARE Convight in 1993-2000 Portrait Diessus, Inc. в

2 - Philes 22:00 (CS39715000001) [2] X

**PHILIPS** 

#### Context Sensitive Menu (Menu sensible au contexte)

Le Menu sensible au contexte est Activé par défaut. Si Activer le menu contextuel est coché dans le panneau Options > Preferences (Préférences), le menu est alors visible.

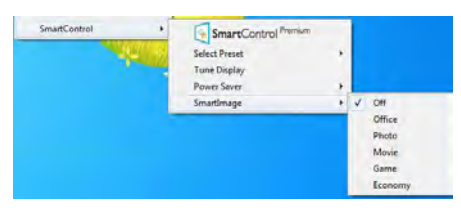

#### Le menu contextuel présente trois entrées :

- SmartControl Lite si sélectionné, l'écran À propos s'affiche.
- Select Preset (Choisir préréglage) présente un menu hiérarchique des préréglages enregistrés pour une utilisation immédiate. La marque « coché » indique le préréglage actuellement sélectionné. Il est également possible de choisir le Préréglage usine depuis le menu déroulant.
- Tune Display (Régler affichage) ouvre le panneau de commande SmartControl Lite.

#### Menu Barre des tâches activé

Le menu barre des tâches s'affiche en cliquant avec le bouton droit sur l'icône SmartControl Lite, depuis la barre des tâches. Cliquez avec le bouton gauche pour lancer l'application.

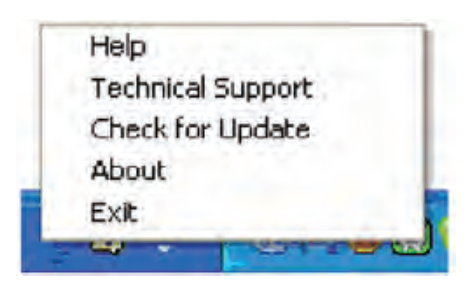

#### La barre des tâches présente cinq entrées :

- Aide accès au fichier du manuel d'utilisation : Ouvre le fichier du manuel d'utilisation en utilisant la fenêtre du navigateur par défaut.
- Assistance technique affiche la page de l'assistance technique.
- Contrôler les mises à jour accès à la page de renvoi PDI et contrôle la version de l'utilisateur par rapport à la dernière version disponible.
- • À propos affiche les informations détaillées de référence : version du produit, informations sur la publication et nom du produit.
- • Quitter ferme SmartControl Lite.

Pour exécuter SmartControl Lite une nouvelle fois, sélectionnez SmartControl Lite dans le menu Programmes, double-cliquez sur l'icône PC de bureau ou redémarrez le système.

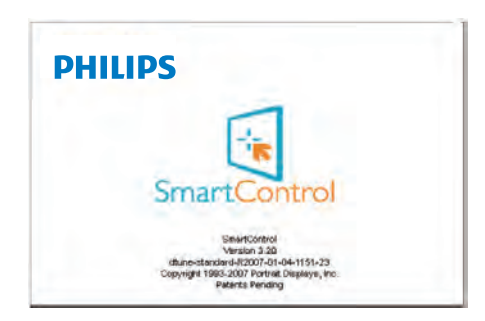

#### Menu Barre des tâches désactivé

Lorsque la Barre des tâches est désactivée dans le dossier des préférences, seul le choix EXIT (QUITTER) est disponible. Pour supprimer complètement SmartControl Lite de la barre des tâches, désactivez Run at Startup (Exécuter au démarrage) sous Options > Preferences (Préférences).

#### **G** Remarque

Toutes les illustrations de cette section sont données à titre de référence uniquement. La version du logiciel SmartControl peut être modifiée sans préavis.Veuillez toujours vérifier le site Web officiel de Portrait [www.portrait.](www.portrait.com/dtune/phl/enu/index) [com/dtune/phl/enu/index](www.portrait.com/dtune/phl/enu/index) pour télécharger la dernière version du logiciel SmartControl.

# <span id="page-16-0"></span>4. SmoothTouch

#### De quoi s'agit-il ?

C'est un écran qui utilise la technologie de panneau « capacitif projeté » avec 10 points de contact. Utilisé avec le dernier SE comme Windows 8, il vous permet d'utiliser différents gestes de commande comme appui, prise, pincement, rotation, zoom, glissement, etc. Vos anciennes applications viennent à la vie, et vous pouvez maintenant utiliser toutes les fonctionnalités des nouvelles applications tactiles. Maintenant, vous pouvez regarder et faire défiler avec un doigt directement, sans besoin du clavier ou de la souris.

Pour plus d'information sur Windows 8, veuillez visiter le site [www.windows.microsoft.com/en](www.windows.microsoft.com/en-gb/windows/home)[gb/windows/home](www.windows.microsoft.com/en-gb/windows/home)

#### 2 Comment faire pour l'utiliser ?

Pour activer la fonctionnalité tactile, vous devez connecter l'écran avec le câble USB fourni à votre ordinateur. Vous n'avez pas besoin d'installer un autre logiciel. Vous pouvez toucher doucement la surface de l'écran pour interagir avec les applications avec différents gestes comme glissement, appui, pincement, etc. Vous pouvez utiliser un seul doigt, ou plusieurs doigts avec un maximum de 10 points tactiles.

#### **Remarque**

- Ne touchez pas l'écran avec des objets pointus, cela peut causer des dommages et annuler la garantie.
- Ne pressez pas quelque chose de dur contre la surface du verre (si en position horizontale), cela peut endommager l'écran et annuler la garantie.
- Veuillez garder vos mains propres et sèches avant de toucher l'écran pour assurer un fonctionnement tactile correct.
- La fonction tactile ne fonctionne que sur les SE et les applications qui prennent en charge les fonctions tactiles, comme Windows 7 et Windows 8.

# <span id="page-17-0"></span>5. Spécifications techniques

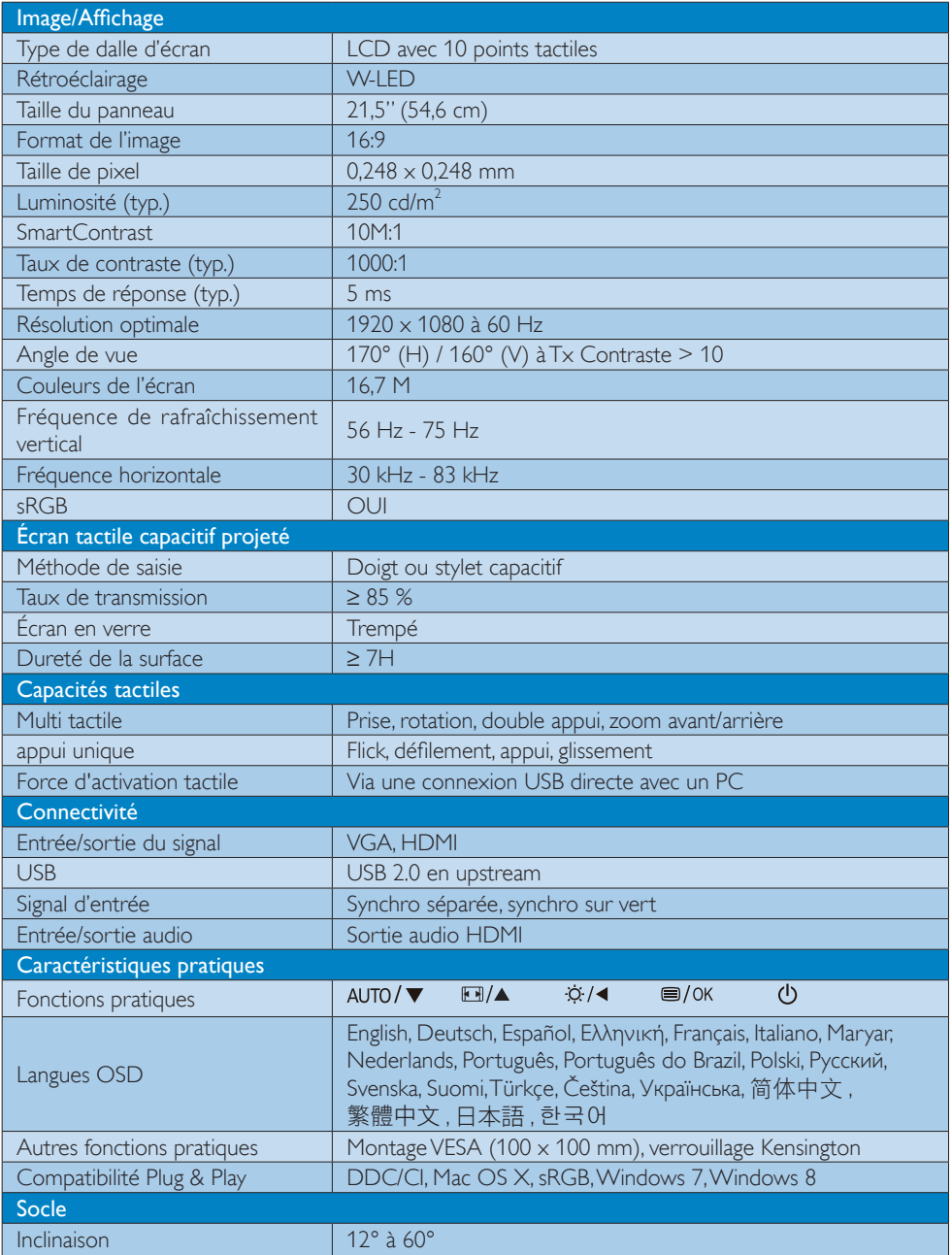

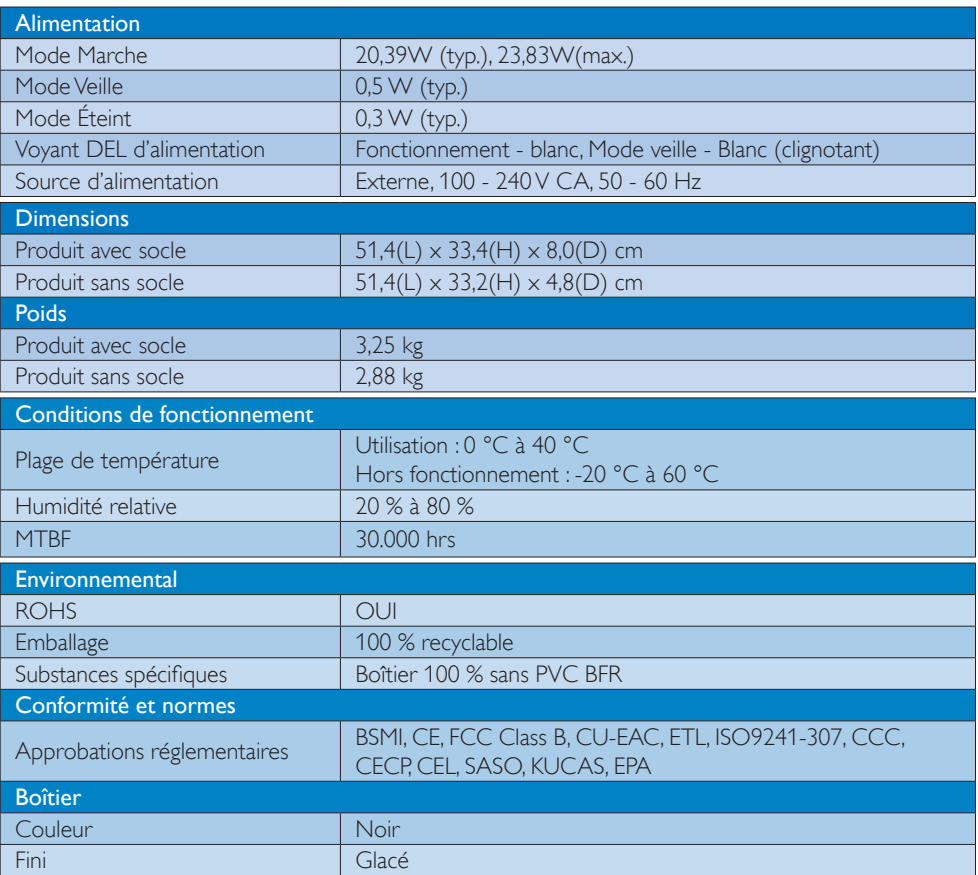

## **C** Remarque

1. Ces données sont sujettes à modifications sans préavis. Visitez [www.philips.com/support](http://www.philips.com/support) pour télécharger la dernière version de la brochure.

# <span id="page-19-0"></span>5.1 Résolution et modes de préréglage

#### **Résolution maximale**

1920 x 1080 à 60Hz (entrée analogique) 1920 x 1080 à 60Hz (entrée numérique)

#### 2 Résolution recommandée

1920 x 1080 à 60Hz (entrée numérique)

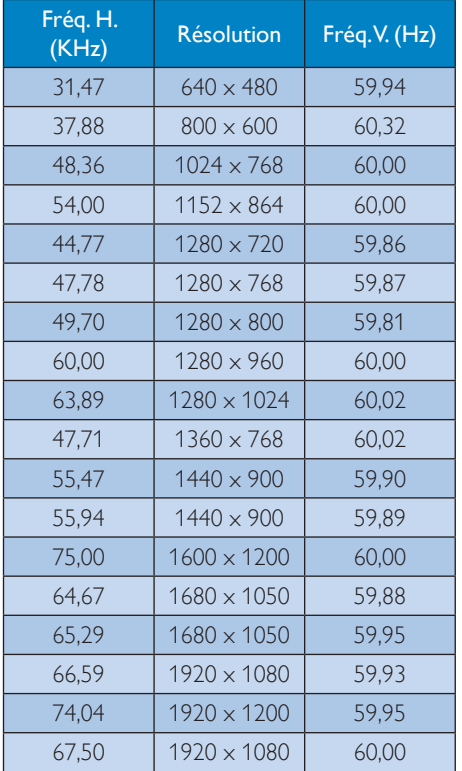

#### **G** Remarque

Veuillez noter que votre moniteur fonctionne de façon optimale à sa résolution native de  $1920 \times 1080$  à 60Hz. Pour un affichage optimal, veuillez suivre cette recommandation quant à la résolution.

# <span id="page-20-0"></span>6. Gestion de l'alimentation

Si vous disposez d'une carte vidéo compatible VESA DPM ou d'un logiciel installé sur votre PC, le moniteur va automatiquement réduire sa consommation électrique lorsqu'il n'est pas utilisé. En cas d'activation d'une touche du clavier, de manipulation de la souris ou de détection d'un autre appareil d'entrée, le moniteur va automatiquement « se réveiller ». Le tableau suivant affiche la consommation électrique et les signaux de cette fonctionnalité d'économie d'énergie automatique :

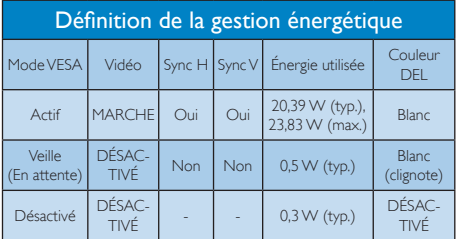

La configuration suivante est utilisée pour mesurer la consommation électrique de ce moniteur.

- $R$ ésolution native : 1920  $\times$  1080
- Contraste: 50%
- Luminosité : 250 nits
- • Température de couleurs : 6500k avec motif blanc complet

#### **Remarque**

Ces données sont sujettes à modifications sans préavis.

# <span id="page-21-0"></span>7. Informations règlementaires

#### Lead-free Product

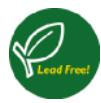

Lead free display promotes environmentally sound recovery and disposal of waste from electrical and electronic equipment. Toxic

substances like Lead has been eliminated and compliance with European community's stringent RoHs directive mandating restrictions on hazardous substances in electrical and electronic equipment have been adhered to in order to make Philips monitors safe to use throughout its life cycle.

#### CE Declaration of Conformity

This product is in conformity with the following standards

- • EN60950-1:2006+A11:2009+A1:20 10+A12:2011 (Safety requirement of Information Technology Equipment).
- EN55022:2010 (Radio Disturbance requirement of Information Technology Equipment).
- EN55024:2010 (Immunity requirement of Information Technology Equipment).
- • EN61000-3-2:2006 +A1:2009+A2:2009 (Limits for Harmonic Current Emission).
- EN61000-3-3:2008 (Limitation of Voltage Fluctuation and Flicker) following provisions of directives applicable.
- EN50581:2012 (Technical documentation for the assessment of electrical and electronic products with respect to the restriction of hazardous substances)
- EN 50564:2011 (Electrical and electronic household and office equipment — Measurement of low power consumption) following provisions of directives applicable
- 2006/95/EC (Low Voltage Directive).
- 2004/108/EC (EMC Directive).

2009/125/EC (ErP Directive, EC No. 1275/2008 Implementing Directive for Standby and Off mode power consumption) and is produced by a manufacturing organization on ISO9000 level.

The product also comply with the following standards

ISO9241-307:2008 (Ergonomic requirement, Analysis and compliance test methods for electronic visual displays).

#### Federal Communications Commission (FCC) Notice (U.S. Only)

- $\bigoplus$  This equipment has been tested and found to comply with the limits for a Class B digital device, pursuant to Part 15 of the FCC Rules. These limits are designed to provide reasonable protection against harmful interference in a residential installation. This equipment generates, uses and can radiate radio frequency energy and, if not installed and used in accordance with the instructions, may cause harmful interference to radio communications. However, there is no guarantee that interference will not occur in a particular installation. If this equipment does cause harmful interference to radio or television reception, which can be determined by turning the equipment off and on, the user is encouraged to try to correct the interference by one or more of the following measures:
- Reorient or relocate the receiving antenna.
- Increase the separation between the equipment and receiver.
- Connect the equipment into an outlet on a circuit different from that to which the receiver is connected.
- Consult the dealer or an experienced radio/TV technician for help.

 Changes or modifications not expressly approved by the party responsible for compliance could void the user's authority to operate the equipment.

Use only RF shielded cable that was supplied with the monitor when connecting this monitor to a computer device.

To prevent damage which may result in fire or shock hazard, do not expose this appliance to rain or excessive moisture.

THIS CLASS B DIGITAL APPARATUS MEETS ALL REQUIREMENTS OF THE CANADIAN INTERFERENCE-CAUSING EQUIPMENT REGULATIONS.

#### FCC Declaration of Conformity

Declaration of Conformity for Products Marked with FCC Logo,

#### United States Only

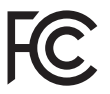

This device complies with Part 15 of the FCC Rules. Operation is subject to the following two conditions: (1) this device may not cause harmful interference, and (2) this device must accept any interference received, including interference that may cause undesired operation.

#### Commission Federale de la Communication (FCC Declaration)

Cet équipement a été testé et déclaré conforme auxlimites des appareils numériques de class B,aux termes de l'article 15 Des règles de la FCC. Ces limites sont conçues de façon à fourir une protection raisonnable contre les interférences nuisibles dans le cadre d'une installation résidentielle. CET appareil produit, utilise et peut émettre des hyperfréquences qui, si l'appareil n'est pas installé et utilisé selon les consignes données, peuvent causer des interférences nuisibles aux communications radio.

Cependant, rien ne peut garantir l'absence d'interférences dans le cadre d'une installation particulière. Si cet appareil est la cause d'interférences nuisibles pour la réception des signaux de radio ou de télévision, ce qui peut être décelé en fermant l'équipement, puis en le remettant en fonction, l'utilisateur pourrait essayer de corriger la situation en prenant les mesures suivantes:

- Réorienter ou déplacer l'antenne de réception.
- Augmenter la distance entre l'équipement et le récepteur.
- Brancher l'équipement sur un autre circuit que celui utilisé par le récepteur.
- Demander l'aide du marchand ou d'un technicien chevronné en radio/télévision.
- **O** Toutes modifications n'ayant pas recu l'approbation des services compétents en matière de conformité est susceptible d'interdire à l'utilisateur l'usage du présent équipement.

N'utiliser que des câbles RF armés pour les connections avec des ordinateurs ou périphériques.

CET APPAREIL NUMERIQUE DE LA CLASSE B RESPECTE TOUTES LES EXIGENCES DU REGLEMENT SUR LE MATERIEL BROUILLEUR DU CANADA.

CAN ICES-3(B)/NMB-3(B)

#### EN 55022 Compliance (Czech Republic Only)

This device belongs to category B devices as described in EN 55022, unless it is specifibally stated that it is a Class A device on the specification label The following applies to<br>devices in Class A of EN 55022 (radius of protection up to 30 meters). The user of the device is obliged to fake all steps hecessary to remove sources of interference to talecontinualcation or other devices.

Pokud naní na tvpovém štítku počítače uvedeno, že spedá do do třidy A podle EN 55022. sa apeut man management annou pous la caracterista de la caracterista de través pous en cious et<br>repada automaticky de tridy B podia EN 55022. Pro zalizent zalazenă de tridy A (chranné<br>pásmus 30m) podia EN 55022 citati năs linyich zařízení ja užívatel povinnen provést taková opatřoní, aby rušení odstranii.

#### Polish Center for Testing and Certification **Notice**

The equipment should draw power from a socket with an attached protection circuit (a three-prong socket). All equipment that works together (computer, monitor, printer, and so on) should have the same power supply source.

The phasing conductor of the room's electrical installation should have a reserve short-circuit protection device in the form of a fuse with a nominal value no larger than 16 amperes (A).

To completely switch off the equipment, the power supply cable must be removed from the power supply socket, which should be located near the equipment and easily accessible.

A protection mark "B" confirms that the equipment is in compliance with the protection usage requirements of standards PN-93/ T-42107 and PN-89/E-06251.

#### Wymagania Polskiego Centrum Badań i Certyfikacji

Urządzenie powieno być zasilnne z gniazda z przyłaczonym obwiedem ochromym (gniazdo z<br>kulkiemi: Wysobracujące ze sobą urządzenia (komputer, monim, drukarku) powinny być zasilinie<br>z tego samego zaoda.

Instalácja elektryczna pomieszczenia powinna zawienić w przewodzie fazowym rezerwowa uchrone<br>przed zwarciami, w postaci bizpiecznika o wartości znamonowej nie większej niż 16A (amperów). .<br>W ocłu całkowitego wybożenia urządzenia z sięci zasilania, należy wyjąć wryczkę kabla.<br>zasilającego z guiazdka, które powinno znajdować się w pobliżu urządzenia i być fatwo dostępne. Znak bezpieczeństwa "B" potwierdza zgodność urządzenia z wymaganiami bezpieczeństwa użytkowania zawartynii w PN-9347-42107 i PN-89E-462S1.

#### Pozostałe instrukcje bezpieczeństwa

- $\blacksquare$  Nie radzy używać wryczek adapterowych lab iszuwać kolka obwodu refacinnego z wtyciki. Jerzel konaczen jest użycie przedłużacza to nalczy użyć przedłużucza 5-2 yliwego z przedłużucza 5-2 yliwego z przedłużyci przewo
- stawowowe przeczonym przeczona ostatomym.<br>
\* Wzystam komputerczny statezpieczyć przez branica stanicznymi wznastanii lub spadkam napiecia, nżywając eliminatom przequęć, urzędzenia dognastwujączego lub bezezakłoceniowego zr
- · Należy apewnić się, aby nie na kozało na kablach systemu komputerowego, oraz aby kable nie były umieszczone w miejscu, gdzie można byłoby na nie nadegtywać ligh potykać się o mie
- Nie mileży rozlewać napojów ant mnych płynów na system komputerowy.
- $\bullet$  . For nulszy wyychać zadnych przedmustów do utworów systemu komputerowego, gdyż może to spowodować pożar lub porzeznie pradem, popracz zwarcie elementów wewnetrznych.
- wa spowoarowa pozar tur pozaczene pracom, poprocz zwarca czenesniew wowarcznyca.<br>• System komputerowy powinien znajdował się z dała od przejałków c zwisej cięstanica predstawie w pozarzenie z<br>mer salzey Mokować otworów wen

#### North Europe (Nordic Countries) Information

#### Placering/Ventilation

#### VARNING:

FÖRSÄKRA DIG OM ATT HUVUDBRYTARE OCH UTTAG ÄR LÄTÅTKOMLIGA, NÄR DU STÄLLER DIN UTRUSTNING PÅPLATS.

#### Placering/Ventilation ADVARSEL:

SØRG VED PLACERINGEN FOR, AT NETLEDNINGENS STIK OG STIKKONTAKT ER NEMT TILGÆNGELIGE.

Paikka/Ilmankierto

#### VAROITUS:

SIJOITA LAITE SITEN, ETTÄ VERKKOJOHTO VOIDAAN TARVITTAESSA HELPOSTI IRROTTAA PISTORASIASTA.

#### Plassering/Ventilasjon

ADVARSEL:

NÅR DETTE UTSTYRET PLASSERES, MÅ DU PASSE PÅ AT KONTAKTENE FOR STØMTILFØRSEL ER LETTE Å NÅ.

#### BSMI Notice (Taiwan Only)

符合乙類資訊產品之標準

#### Ergonomie Hinweis (nur Deutschland)

Der von uns gelieferte Farbmonitor entspricht den in der "Verordnung über den Schutz vor Schäden durch Röntgenstrahlen" festgelegten Vorschriften.

Auf der Rückwand des Gerätes befindet sich ein Aufkleber, der auf die Unbedenklichkeit der Inbetriebnahme hinweist, da die Vorschriften über die Bauart von Störstrahlern nach Anlage III ¤ 5 Abs. 4 der Röntgenverordnung erfüllt sind.

Damit Ihr Monitor immer den in der Zulassung geforderten Werten entspricht, ist darauf zu achten, daß

- 1. Reparaturen nur durch Fachpersonal durchgeführt werden.
- 2. nur original-Ersatzteile verwendet werden.
- 3. bei Ersatz der Bildröhre nur eine bauartgleiche eingebaut wird.

Aus ergonomischen Gründen wird empfohlen, die Grundfarben Blau und Rot nicht auf dunklem Untergrund zu verwenden (schlechte Lesbarkeit und erhöhte Augenbelastung bei zu geringem Zeichenkontrast wären die Folge). Der arbeitsplatzbezogene Schalldruckpegel nach DIN 45 635 beträgt 70dB (A) oder weniger.

**AN** ACHTUNG: BEIM AUFSTELLEN DIESES GERÄTES DARAUF ACHTEN, DAß NETZSTECKER UND NETZKABELANSCHLUß LEICHT ZUGÄNGLICH SIND.

#### EU Energy Label

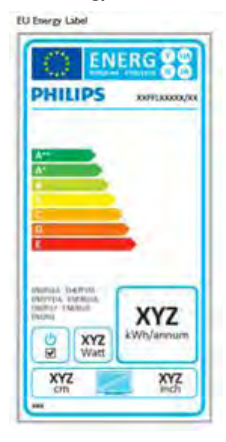

The European Energy Label informs you on the energy efficiency class of this product. The greener the energy efficiency class of this product is the lower the energy it consumes.

On the label, you can find the energy efficiency class, the average power consumption of this product in use and the average energy consumption for 1 year.

#### **←** Note

The EU Energy Label will be ONLY applied on the models bundling with HDMI and TV tuners.

#### Restriction on Hazardous Substances statement (India)

This product complies with the "India E-waste Rule 2011" and prohibits use of lead, mercury, hexavalent chromium, polybrominated biphenyls or polybrominated diphenyl ethers in concentrations exceeding 0.1 weight % and 0.01 weight % for cadmium, except for the exemptions set in Schedule 2 of the Rule.

#### E-Waste Declaration for India

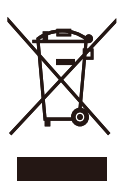

This symbol on the product or on its packaging indicates that this product must not be disposed of with your other household waste. Instead it is your responsibility to dispose of your waste equipment by handing it over to a designated collection point for the recycling of waste electrical and electronic equipment . The separate collection and recycling of your waste equipment at the time of disposal will help to conserve natural resources and ensure that it is recycled in a manner that protects human health and the environment. For more information about where you can drop off your waste equipment for recycling in India please visit the below web link.

[http://www.india.philips.com/about/sustainability/](http://www.india.philips.com/about/sustainability/recycling/index.page) [recycling/index.page](http://www.india.philips.com/about/sustainability/recycling/index.page)

#### China RoHS

The People's Republic of China released a regulation called "Management Methods for Controlling Pollution by Electronic Information Products" or commonly referred to as China RoHS. All products produced and sold for China market have to meet China RoHS request.

中国电子信息产品污染控制标识要求 ( 中 国 RoHS 法规标示要求 ) 产品中有毒有害物 质或元素的名称及含量

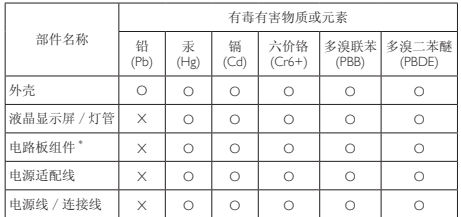

电路板组件包括印刷电路板及其构成的零部件,如电阻、电容、集成电路、 连接器等。

- O: 表示该有毒有害物质在该部件所有均质材料中的含量均在《电子信息产品 中有毒有害物质的限量要求标准》规定的限量要求以下。
- X: 表示该有毒有害物质至少在该部件的某一均质材料中的含量超出《电子信 息产品中有毒有害物质的限量要求标准》规定的限量要求;但是上表中打 "X" 的部件,符合欧盟 RoHS 法规要求(属于豁免的部分)。

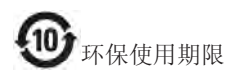

此标识指期限 ( 十年 ), 电子信息产品中含有的 有毒有害物质或元素在正常使用的条件下不会发 生外泄或突变 , 电子信息产品用户使用该电子信 息产品不会对环境造成严重污染或对其人身、财 产造成严重损害的期限。

#### 中国能源效率标识

#### 根据中国大陆《能源效率标识管理办法》本显示器符合以下要求:

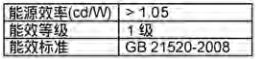

#### 详细有关信息请查阅中国能效标识网;http://www.energylabel.gov.cn/

《废弃电器电子产品回收处理管理条例》提示性 说明

为了更好地关爱及保护地球,当用户不再需要此 产品或产品寿命终止时,请遵守国家废弃电器电 子产品回收处理相关法律法规,将其交给当地具 有国家认可的回收处理资质的厂商进行回收处 理。

#### Information for U.K. only

#### WARNING - THIS APPI IANCE MUST BE **FARTHED.**

#### Important:

This apparatus is supplied with an approved moulded 13A plug. To change a fuse in this type of plug proceed as follows:

- 1. Remove fuse cover and fuse.
- 2. Fit new fuse which should be a BS 1362 5A,A.S.T.A. or BSI approved type.
- 3. Retit the fuse cover.

If the fitted plug is not suitable for your socket outlets, it should be cut off and an appropriate 3-pin plug fitted in its place.

If the mains plug contains a fuse, this should have a value of 5A. If a plug without a fuse is used, the fuse at the distribution board should not be greater than 5A.

NOTE: The severed plug must be destroyed to avoid a possible shock hazard should it be inserted into a 13A socket elsewhere.

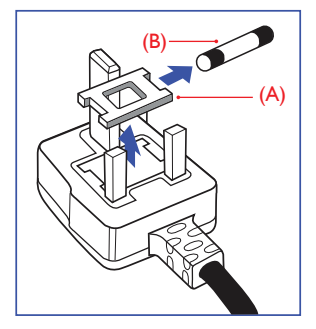

#### How to connect a plug

The wires in the mains lead are coloured in accordance with the following code:

BLUE -"NEUTRAL"("N") BROWN -"LIVE"("L") GREEN&YELLOW -"EARTH"("E")

#### 7. Informations Concernant les Réglementations

- 1. The GREEN&YELLOW wire must be connected to the terminal in the plug which is marked with the letter "E" or by the Earth symbol or coloured GREEN or GREEN&YELLOW.
- 2. The BLUE wire must be connected to the terminal which is marked with the letter "N" or coloured BLACK.
- 3. The BROWN wire must be connected to the terminal which is marked with the letter "L" or coloured RED.

Before replacing the plug cover, make certain that the cord grip is clamped over the sheath of the lead - not simply over the three wires.

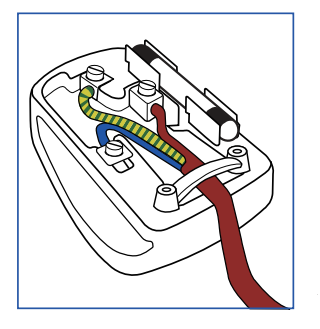

# <span id="page-28-1"></span><span id="page-28-0"></span>8. Assistance client et Garantie

## 8.1 Politique de Philips relative aux pixels défectueux des écrans plats

Philips s'efforce de livrer des produits de la plus haute qualité. Nous utilisons les processus de fabrication les plus avancés de l'industrie et les méthodes les plus strictes de contrôle de la qualité. Néanmoins, des défauts au niveau des pixels ou des sous-pixels sont parfois inévitables dans les dalles TFT utilisées dans les écrans plats. Aucun fabricant ne peut garantir que tous les panneaux seront sans pixels défectueux, mais Philips garantit que tout moniteur avec un nombre inacceptable de défauts sera réparé ou remplacé sous garantie. Cet avis explique les différents types de défauts de pixels et définit les niveaux de défauts acceptables pour chacun des ces types. Pour bénéficier de la réparation ou du remplacement sous garantie, le nombre de défauts de pixels sur un panneau TFT doit dépasser ces niveaux acceptables. Par exemple, pas plus de 0,0004% des sous-pixels d'un moniteur ne peuvent être défectueux. En outre, étant donné que certains types ou combinaisons de défauts de pixels sont plus remarqués que d'autres, Philips détermine des niveaux de qualité encore plus élevés. Cette garantie est valable dans le monde entier.

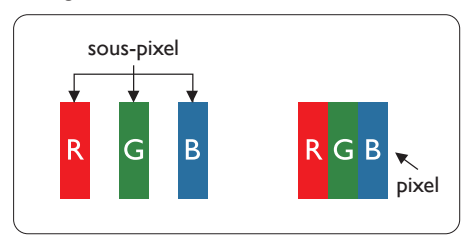

#### Pixels et sous-pixels

Un pixel, ou élément d'image, est composé de trois sous-pixels correspondants aux couleurs primaires rouge, vert et bleu. Une image se compose d'un grand nombre de pixels. Quand tous les sous-pixels d'un pixel sont allumés, les trois sous-pixels colorés apparaissent ensemble comme un seul pixel blanc. Quand ils sont tous éteints, les trois sous-pixels colorés apparaissent ensemble comme un seul pixel noir. Les autres combinaisons de sous-pixels allumés et éteints apparaissent comme les pixels individuels d'autres couleurs.

#### Types de défauts de pixels

Les défauts de pixels et de sous-pixels apparaissent sur l'écran de différentes façons. Il existe deux catégories de défauts de pixels et plusieurs types de défauts de sous-pixels dans chaque catégorie.

#### Points défectueux brillants

Les points défectueux brillants sont des pixels ou sous-pixels toujours allumés ou 'activés'. Un pixel brillant est donc un sous-pixel qui ressort du fond sombre de l'écran. Voici les types de pixels brillants défectueux.

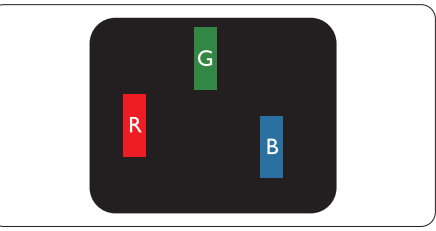

Un sous-pixel rouge, vert ou bleu allumé.

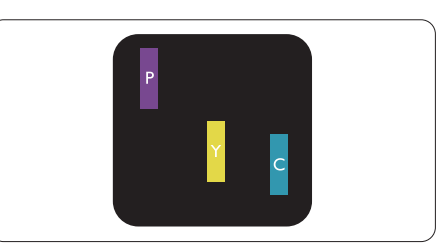

Deux sous-pixels allumés adjacents :

- $Rouge + Bleu = Violet$
- Rouge  $+$  Vert  $=$  Jaune
- $Vert + Bleu = Cyan (Bleu pâle)$

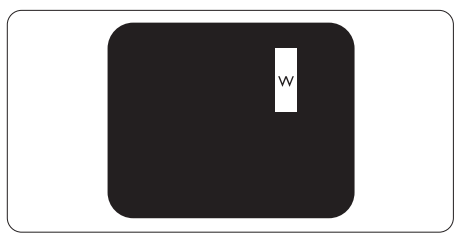

Trois sous-pixels adjacents allumés (un pixel blanc).

#### **Remarque**

Un pixel brillant rouge ou bleu a une luminosité supérieure à 50 % aux pixels environnants, tandis qu'un pixel brillant vert est 30 % plus lumineux que les pixels environnants.

#### Points défectueux sombres

Les points défectueux sombres sont des pixels ou sous-pixels toujours noirs ou « éteints ». Un pixel sombre est donc un sous-pixel qui ressort du fond clair de l'écran. Voici les types de pixels sombres défectueux.

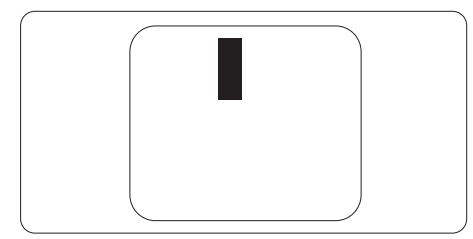

#### Proximité des défauts de pixels

Du fait que des défauts de même type provenant de pixels et sous-pixels proches les uns des autres peuvent être plus facilement remarqués, Philips spécifie aussi des tolérances pour la proximité des défauts de pixels.

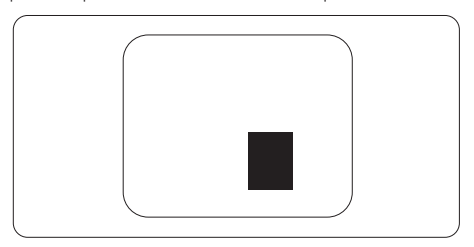

#### Tolérances des défauts de pixels

Pour bénéficier, pendant la période de garantie, d'une réparation ou d'un remplacement en raison de défauts de pixels, le panneau TFT d'un écran plat Philips doit avoir des défauts de pixels et sous-pixels qui dépassent les tolérances répertoriées dans les tableaux suivants.

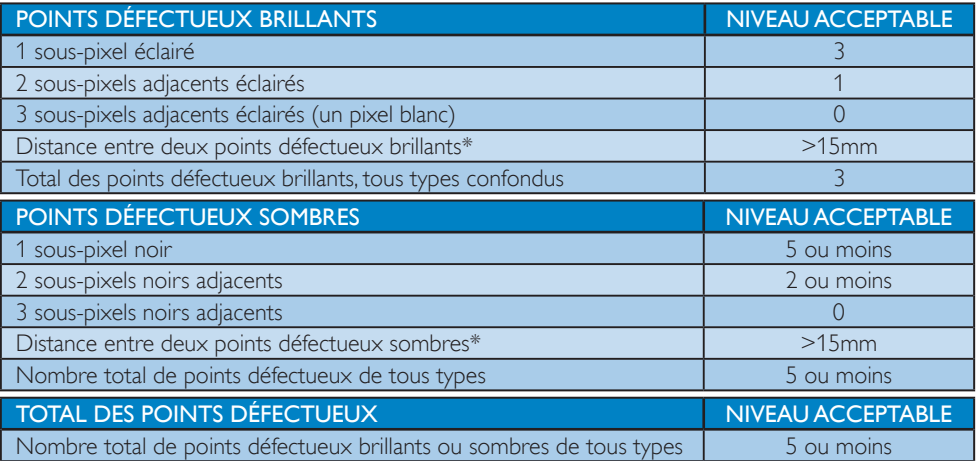

#### **Remarque**

- 1. 1 ou 2 sous-pixels adjacents = 1 point défectueux
- 2. Ce moniteur est conforme à la norme ISO9241-307 (ISO9241-307 : méthodes de test sur l'exigence ergonomique, l'analyse et la conformité des écrans électroniques)
- 3. ISO9241-307 est le successeur de la norme connue sous le nom de ISO13406, retirée par l'Organisation Internationale de la normalisation (International Organisation for Standardisation, ou ISO) le : 2008-11-13.

#### Remarque :

Approprié pour le divertissement dans des des environnements lumineux contrôlés, pour éviter les reflets gênants sur l'écran.

## <span id="page-30-0"></span>8.2 Assistance client & Garantie

Pour plus d'informations sur la garantie et le support additionnel pour votre région, veuillez consultez le site [www.philips.com/support](http://www.philips.com/support). Vous pouvez également contacter le service d'assistance à la clientèle de Philips de votre région, à l'un des numéros ci-dessous.

#### Informations de contact pour la région EUROPE DE L'OUEST :

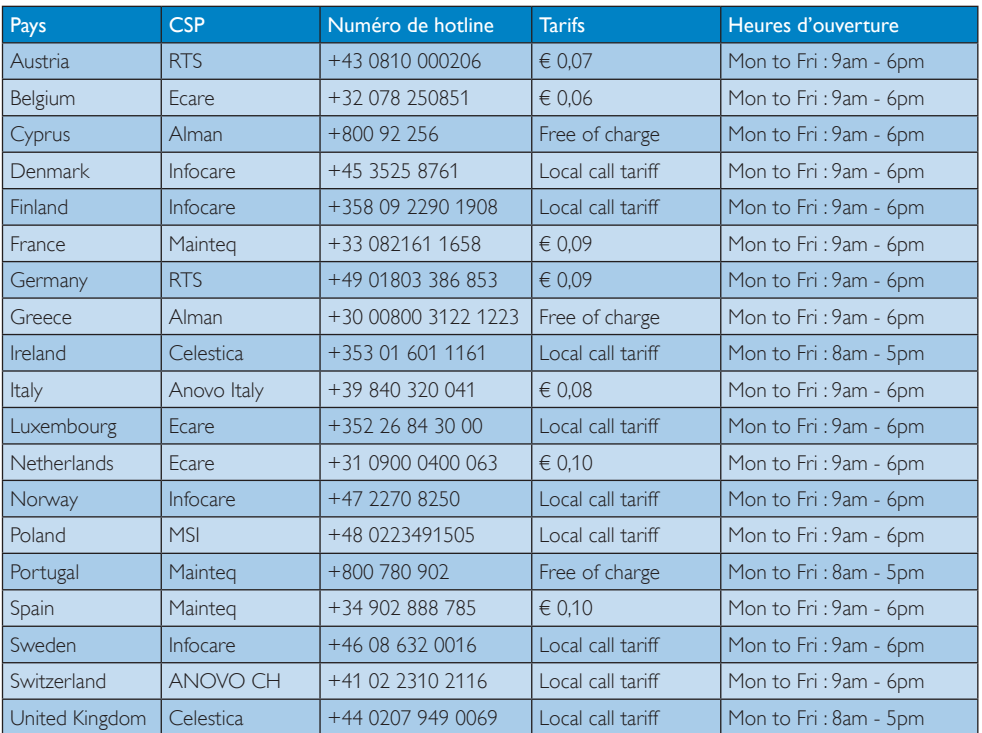

#### BInformations de contact pour la région EUROPE CENTRAL ET EUROPE DE L'EST :

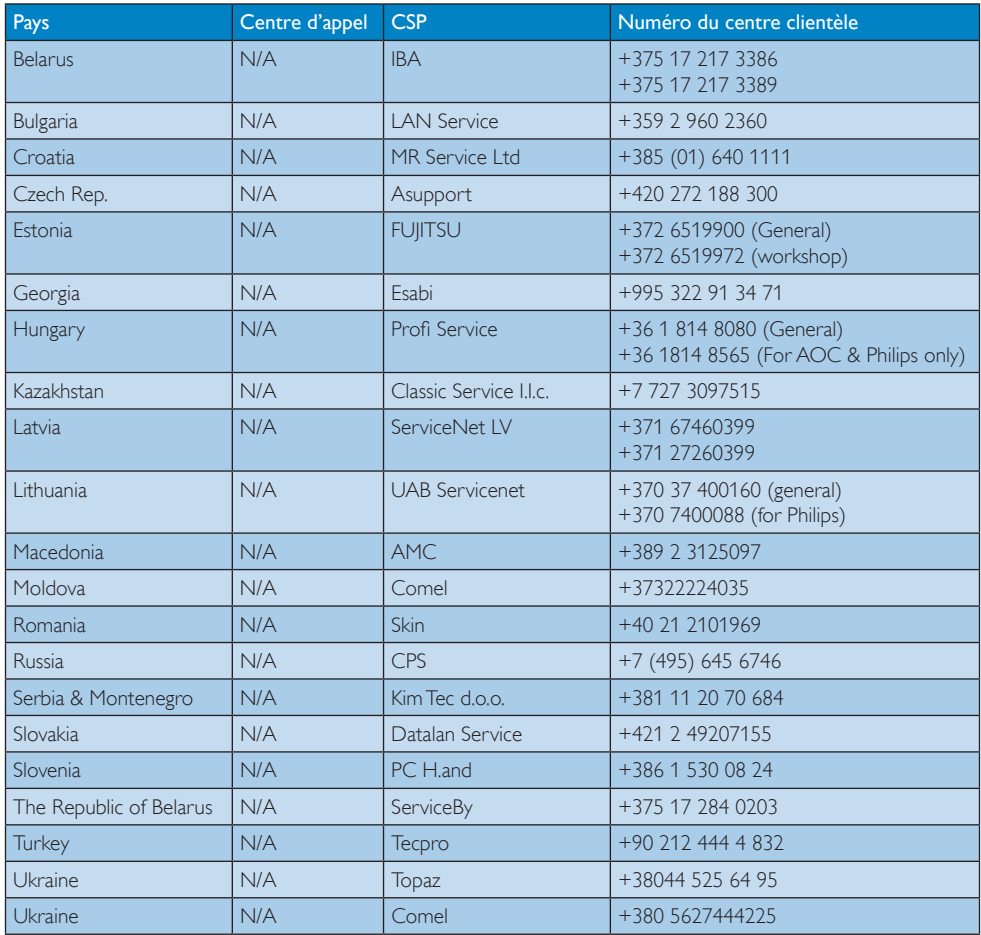

#### Informations de contact pour la Chine :

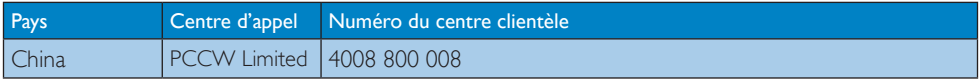

#### Informations de contact pour l'AMÉRIQUE DU NORD :

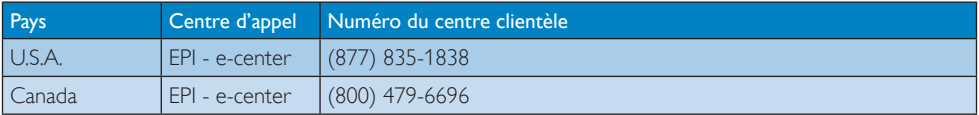

#### Informations de contact pour la région Asie-Pacifique/Moyen Orient/Afrique :

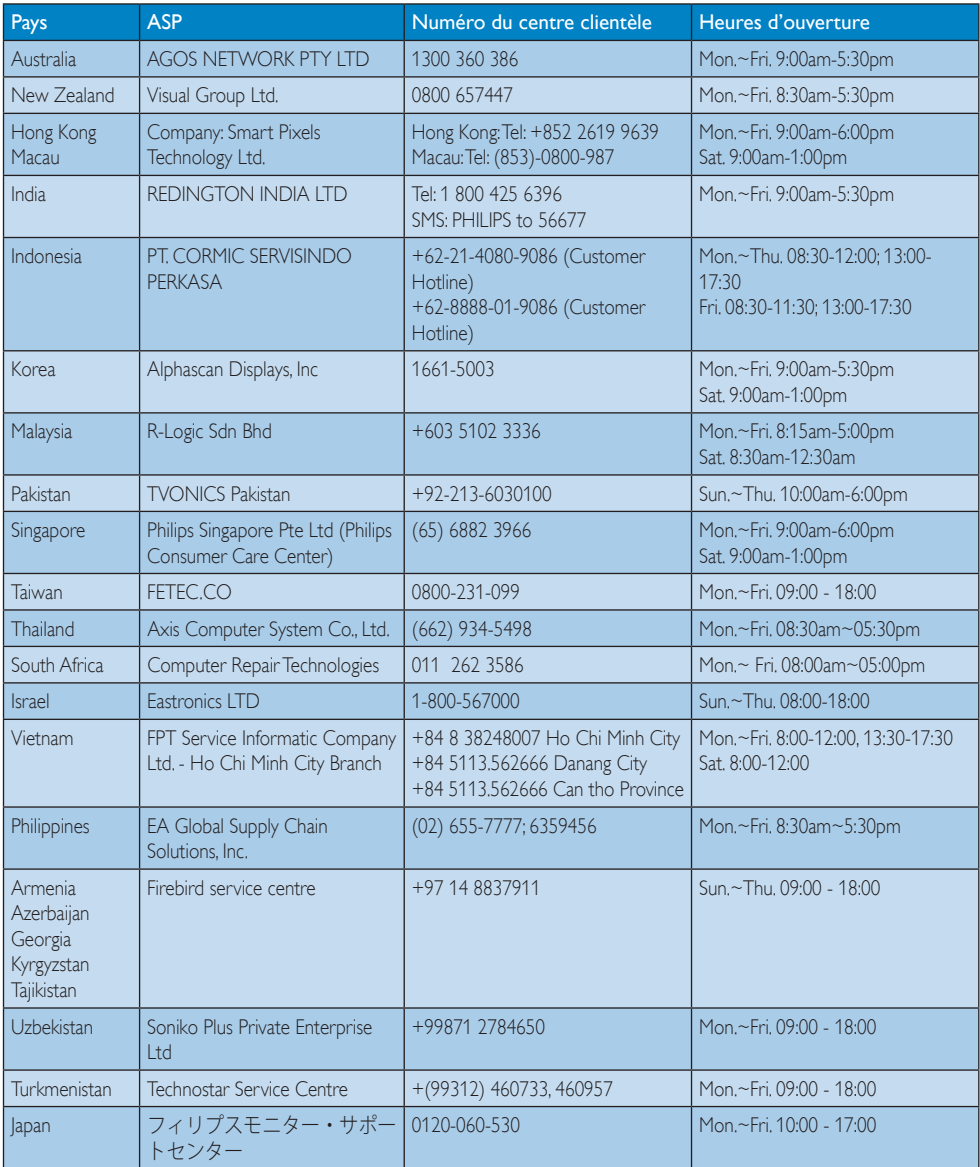

# <span id="page-33-1"></span><span id="page-33-0"></span>9. Guide de dépannage et Foire Aux Questions

#### 9.1 Guide de dépannage

Cette page reprend les problèmes pouvant être corrigés par un utilisateur. Si le problème persiste même après avoir appliqué ces corrections, contactez un représentant du service client Philips.

#### 1 Problèmes les plus fréquents

#### Aucune image (le voyant DEL d'alimentation ne s'allume pas)

- Assurez-vous d'avoir bien branché le cordon d'alimentation dans une prise, et à l'arrière du moniteur.
- • Puis contrôlez le bouton marche/arrêt à l'avant du moniteur. S'il est en position éteint, appuyez pour le mettre en position allumé.

#### Aucune image (Le voyant DEL d'alimentation est blanc)

- Vérifiez que l'ordinateur est allumé.
- Vérifiez que le câble signal est bien branché sur votre ordinateur.
- Assurez-vous que le câble du moniteur ne présente pas de broches tordues du côté connexion. Si c'est le cas, il faut réparer ou remplacer le câble.
- La fonction d'économie d'énergie est peutêtre activée.

#### L'écran affiche

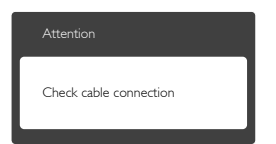

- Vérifiez que le câble du moniteur est bien relié à votre ordinateur. (Veuillez également vous référer au Guide de démarrage rapide).
- • Vérifiez l'absence de broches tordues au niveau du câble du moniteur.
- Vérifiez que l'ordinateur est allumé.

#### Le bouton AUTO ne marche pas

La fonction Auto ne marche qu'en mode VGA-Analogique. Si les résultats ne sont pas bons, vous pouvez faire un ajustement manuel avec le menu OSD.

#### **Remarque**

La fonction Auto ne marche pas dans le mode DVI-Digital (DVI-Numérique) car elle est inutile dans ce mode.

#### Signes visibles de fumée ou d'étincelles

- N'effectuez aucun dépannage.
- Débranchez immédiatement le moniteur de la prise d'alimentation secteur pour votre sécurité.
- Contactez immédiatement le service-client de Philips.

#### 2 Problèmes relatifs à l'image

#### L'image n'est pas centrée

- Réglez la position de l'image en utilisant la fonction « Auto » dans le menu OSD.
- Réglez la position de l'image en utilisant la fonction Phase/Clock (Horloge) du Setup (installation) dans les commandes principales du menu à l'écran. Elle ne fonctionne qu'en mode VGA.

#### L'image vibre sur l'écran

Contrôlez le branchement du câble signal au niveau de la carte graphique ou du PC.

#### Un scintillement vertical apparait

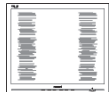

- Réglez l'image en utilisant la fonction « Auto » dans le menu OSD.
- Éliminez les barres verticales en utilisant la fonction Phase/Clock (Horloge) du Setup (installation) dans les commandes principales du menu à l'écran. Elle ne fonctionne qu'en mode VGA.

#### Un scintillement horizontal apparait

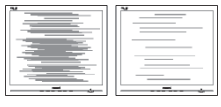

- Réglez l'image en utilisant la fonction « Auto » dans le menu OSD.
- Éliminez les barres verticales en utilisant la fonction Phase/Clock (Horloge) du Setup (installation) dans les commandes principales du menu à l'écran. Elle ne fonctionne qu'en mode VGA.

#### <span id="page-34-0"></span>l'image apparaît floue, imparfaite ou trop sombre

Réglez le contraste et la luminosité en utilisant le menu à l'écran.

#### Des « images résiduelles », « brûlures » ou « images fantômes » apparaissent lorsque l'alimentation est coupée.

- L'affichage sans interruption d'image statique ou immobile sur une longue période peut engendrer des « brûlures », également appelée « images résiduelles » ou « images fantômes » sur votre écran. Ces images « brûlures », « images résiduelles » ou « images fantômes » sont un phénomène bien connu de la technologie des panneaux LCD. Dans la plupart des cas, ces « brûlures », « images résiduelles » ou « images fantômes » disparaît progressivement une fois l'alimentation éteinte.
- Activez systématiquement un programme économiseur d'écran en mouvement lorsque votre écran n'est pas sollicité.
- Activez systématiquement une application de rafraîchissement périodique de votre moniteur LCD pour afficher un contenu statique fixe.
- Les symptômes de « brûlures », « images résiduelles » ou « images fantômes » ne disparaîtront pas et ne pourront pas être réparés si vous n'utilisez pas un économiseur d'écran ou une application de rafraîchissement périodique de l'écran. Ce dommage n'est pas couvert par votre garantie.

#### L'image apparaît déformée. Le texte est flou ou brouillé.

Réglez la résolution d'affichage du PC sur celle recommandée pour le moniteur.

#### Des points verts, rouges, bleus, sombres et blancs apparaissent à l'écran

Les points rémanents sont une caractéristique normale du cristal liquide utilisé dans la technologie d'aujourd'hui ; veuillez lire la section relative aux pixels défectueux pour plus de détails.

#### Le voyant « Marche » est trop puissant et me gêne

Vous pouvez ajuster le voyant « Marche » en utilisant Configuration DEL d'alimentation dans le menu OSD.

Pour une assistance plus approfondie, veuillez consulter la liste des Centres d'information aux clients et contacter un représentant du service client Philips.

#### 9.2 Questions générales

- Q1 : Lorsque j'installe mon moniteur, que faire lorsque l'écran affiche « Cannot display this video mode » (Impossible d'afficher ce mode vidéo) ?
- Rép.: Résolution recommandée pour ce moniteur : 1920 x 1080 à 60Hz.
- Débranchez tous les câbles, puis branchez votre PC sur le moniteur que vous utilisiez précédemment.
- Dans Menu Démarrer de Windows, choisissez Paramètres/Panneau de configuration. Dans Fenêtre du Panneau de configuration, sélectionnez l'icône Affichage. Dans Panneau de configuration Affichage, sélectionnez l'onglet « Settings » (Paramètres). Dans l'onglet des réglages, dans la boîte « Desktop Area » (zone bureau), déplacez la barre sur 1920 x 1080 pixels.
- • Ouvrez « Advanced Properties » (Propriétés avancées) et réglez l'option Taux de rafraîchissement sur 60Hz. Cliquez ensuite sur OK.
- Redémarrez votre ordinateur, reprenez les étapes 2 et 3 et vérifiez que votre PC est bien réglé sur 1920 × 1080 à 60 Hz.
- Éteignez votre ordinateur. Débranchez votre ancien moniteur puis reconnectez votre moniteur LCD Philips.
- Mettez votre moniteur sous tension, puis allumez votre PC.

#### Q2 : Quel est le taux de rafraîchissement recommandé pour le moniteur LCD ?

- Rép.: Le taux de rafraîchissement recommandé pour les moniteurs LCD est de 60Hz. En cas de perturbation au niveau de l'écran, vous pouvez l'ajuster sur 75 Hz pour tenter de supprimer le brouillage.
- Q3 : À quoi servent les fichiers .inf et .icm sur le CD-ROM? Comment installer les pilotes (.inf et .icm) ?

Rép.: Il s'agit des fichiers correspondant au pilote de votre moniteur. Suivez les instructions de votre manuel d'utilisateur pour installer les pilotes. Au moment de l'installation de votre moniteur, votre ordinateur peut vous demander les pilotes du moniteur (les fichiers .inf et .icm) ou un disque contenant les pilotes. Suivez les instructions pour insérer le CD-ROM inclus dans cet emballage. Les pilotes du moniteur (les fichiers .inf et .icm) peuvent s'installer automatiquement.

#### Q4 : Comment ajuster la résolution ?

Rép.: Le pilote de votre carte graphique et le moniteur déterminent ensemble les résolutions disponibles. Vous pouvez choisir la résolution voulue depuis le Panneau de configuration de Windows® ,sous « Propriétés d'affichage ».

#### Q5 : Que faire si je m'embrouille pendant les réglages du moniteur ?

Rép.: Appuyez simplement sur le bouton OK, puis sélectionnez « Reset » (Réinitialiser) pour restaurer tous les paramètres d'origine.

#### Q6 : L'écran LCD résiste-t-il aux rayures ?

Rép.: En général, il est recommandé d'éviter de soumettre la surface du panneau à un choc excessif et de le protéger contre les objets émoussés ou pointus. Lorsque vous manipulez le moniteur, assurez-vous de ne pas appliquer de pression ou de force sur le côté panneau. Cela pourrait affecter vos conditions de garantie.

#### Q7 : Comment nettoyer la surface de l'écran LCD ?

Rép.: Pour un nettoyage normal, utilisez un chiffon propre et doux. Pour un nettoyage plus en profondeur, utilisez de l'alcool isopropylique. N'utilisez pas de solvant, comme l'alcool éthylique, l'éthanol, l'acétone, l'hexane, etc.

#### Q8 : Comment modifier le réglage des couleurs sur mon moniteur ?

Rép.: Vous pouvez modifier le réglage des couleurs depuis la commande du menu à l'écran. Suivez la procédure ci-dessous,

- Appuyez sur « OK » pour afficher le menu OSD (affichage à l'écran).
- Appuyez sur la « Flèche vers le bas » pour sélectionner l'option « Color » ( Couleur ). Appuyez ensuite sur « OK » pour ouvrir le sous-menu de réglage des couleurs ; il y a trois réglages indiqués ci-dessous.
	- 1. Color Temperature (Température des couleurs) : avec un paramétrage dans la plage des 6500K, l'écran apparaît « chaud », avec une tonalité rougeblanc. La température 9300K est plus « froide », avec une tonalité bleu-blanc.
	- 2. sRGB : il s'agit d'un réglage standard permettant d'assurer le bon échange des couleurs entre différents appareils (par exemple les appareils photos numériques, les moniteurs, les imprimantes, les scanners, etc.)
	- 3. User Define (Défini par l'utilisateur) : l'utilisateur peut choisir son réglage préféré des couleurs en ajustant le rouge, le vert et le bleu.

#### **B** Remarque

Une mesure de la couleur de la lumière émise par un objet lorsqu'il est chauffé. Cette mesure s'exprime en termes d'échelle absolue (degrés Kelvin). Les températures Kelvin faibles, comme 2004K, sont rouges. Les températures plus élevées, comme 9300K sont bleues. La température neutre est blanche, à 6504K.

#### Q9 : Est-il possible de connecter mon moniteur LCD à n'importe quel PC, station de travail ou Mac ?

Rép.: Oui. Tous les moniteurs LCD Philips sont compatibles avec les PC, les Mac et les stations de travail standard. Vous aurez peut-être besoin d'un adaptateur de câble pour brancher le moniteur sur un système Mac. Nous vous recommandons de contacter votre représentant commercial Philips pour plus d'informations.

#### Q10 : Les moniteurs LCD Philips disposent-ils de la fonctionnalité « Plug-and-Play » ?

Rép.: Oui, les moniteurs sont compatibles Plug-and-Play avec Windows 7/Windows 8/Vista/XP/NT, Mac OSX, Linux

- <span id="page-36-0"></span>Q11 : Qu'appelle-t-on image rémanente, ou « brûlures », ou « images résiduelles » ou « images fantômes » pour les écrans LCD?
- Rép.: L'affichage sans interruption d'image statique ou immobile sur une longue période peut engendrer une « rémanence à l'extinction », également appelée « image résiduelle » ou « image fantôme » sur votre écran. Ces images « rémanentes », « en surimpression » ou « fantômes » sont un phénomène bien connu de la technologie des panneaux LCD. Dans la plupart des cas, les « brûlures » ou « images résiduelles » ou « images fantômes » disparaîtront progressivement une fois l'alimentation éteinte. Utilisez toujours un programme économiseur d'écran en mouvement lorsque votre moniteur n'est pas utilisé. Utilisez toujours une application de rafraî-

chissement périodique si votre SMART Allin-One va afficher un contenu statique fixe.

#### **Avertissement**

Les symptômes de « brûlures », « images résiduelles » ou « images fantômes » ne disparaîtront pas et ne pourront pas être réparés si vous n'utilisez pas un économiseur d'écran ou une application de rafraîchissement périodique de l'écran. Ce dommage n'est pas couvert par votre garantie.

- Q12 : Pourquoi mon Affichage ne me permet pas d'obtenir un texte clair, le contour des caractères affichés n'est pas net ?
- Rép.: Votre moniteur LCD fonctionne mieux avec sa résolution native de 1920 x 1080 à 60Hz. Pour un affichage optimal, utilisez cette résolution.
- Q13 : Quel est le taux de rafraîchissement recommandé pour le moniteur LCD ?
- Rép.: Le taux de rafraîchissement recommandé pour les moniteurs LCD est de 60 Hz. En cas de perturbation au niveau de l'écran, vous pouvez l'ajuster sur 75 Hz pour tenter de supprimer le brouillage.

## 9.3 SmoothTouch

#### Q1 : Pourquoi la fonctionnalité tactile n'est pas disponible lorsque je touche l'écran ?

Rép.: Veuillez vous assurer que le câble USB fourni est connecté correctement entre votre ordinateur et l'écran.

#### Q2 : Est-ce que la fonctionnalité tactile n'existent que sur le système d'exploitationWindows 8 ?

Rép.: Rép.: La fonction tactile ne fonctionne que sur les SE et les applications qui prennent en charge les fonctions tactiles, comme Windows 7 et Windows 8.

#### Q3 : Dois-je installer un logiciel pour activer la fonctionnalité tactile ?

Rép.: Pour activer la fonctionnalité tactile, tout ce que vous avez à faire est de connecter le câble USB entre votre ordinateur et l'écran. Vous n'avez pas à installer un logiciel supplémentaire.

#### Q4 : Pourquoi la fonctionnalité tactile est très lente ?

Rép.: La réponse de la fonction tactile dépend de la vitesse de la configuration de votre ordinateur. Par exemple, votre ordinateur doit être certifié pour Windows 7 ou Windows 8 pour assurer les exigence minimale pour la fonctionnalité tactile afin de maximiser l'utilitaire tactile.

#### Q5 : Pourquoi ma réponse tactile n'est pas douce ?

Rép.: Vous pouvez avoir besoin de nettoyer la surface enverre de l'écran avec du matériel de nettoyage d'écran approprié de temps en temps, car le verre a tendance à ramasser la saleté de vos doigts. Veuillez garder vos mains propres et sèches avant de toucher l'écran pour assurer un fonctionnement tactile correct.

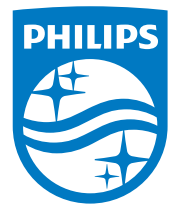

© 2014 Koninklijke Philips N.V.Tous droits réservés.

Philips et l'emblème Philips Shield sont des marques commerciales déposées de Koninklijke Philips N.V. et sont utilisées sous licence de Koninklijke Philips N.V.

Les spécifications sont sujettes à des modifications sans préavis.

Version : M4226VT1T